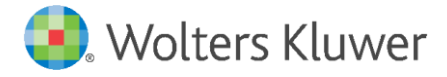

E-Mail vertrieb.software-recht@wolterskluwer.com

Wolters Kluwer Deutschland GmbH Geschäftsbereich Legal Software Wolters-Kluwer-Straße 1 50354 Hürth

<span id="page-0-0"></span>**DictNow**

Anleitung zum Online-Update

### **[DictNow](#page-0-0)**

Datum 04. November 2020 Version 8.7

**Copyright** Wolters Kluwer Deutschland GmbH

Wolters Kluwer Deutschland GmbH Geschäftsbereich Legal Software Robert-Bosch-Straße 6 50354 Hürth

Tel. +49 (0) 2233 3760-6000 Fax +49 (0) 2233 3760-16000 E-Mail vertrieb.software-recht@wolterskluwer.com

www.dictnow.de

© 2020 Wolters Kluwer Deutschland GmbH | DictNow

# **Inhaltsverzeichnis**

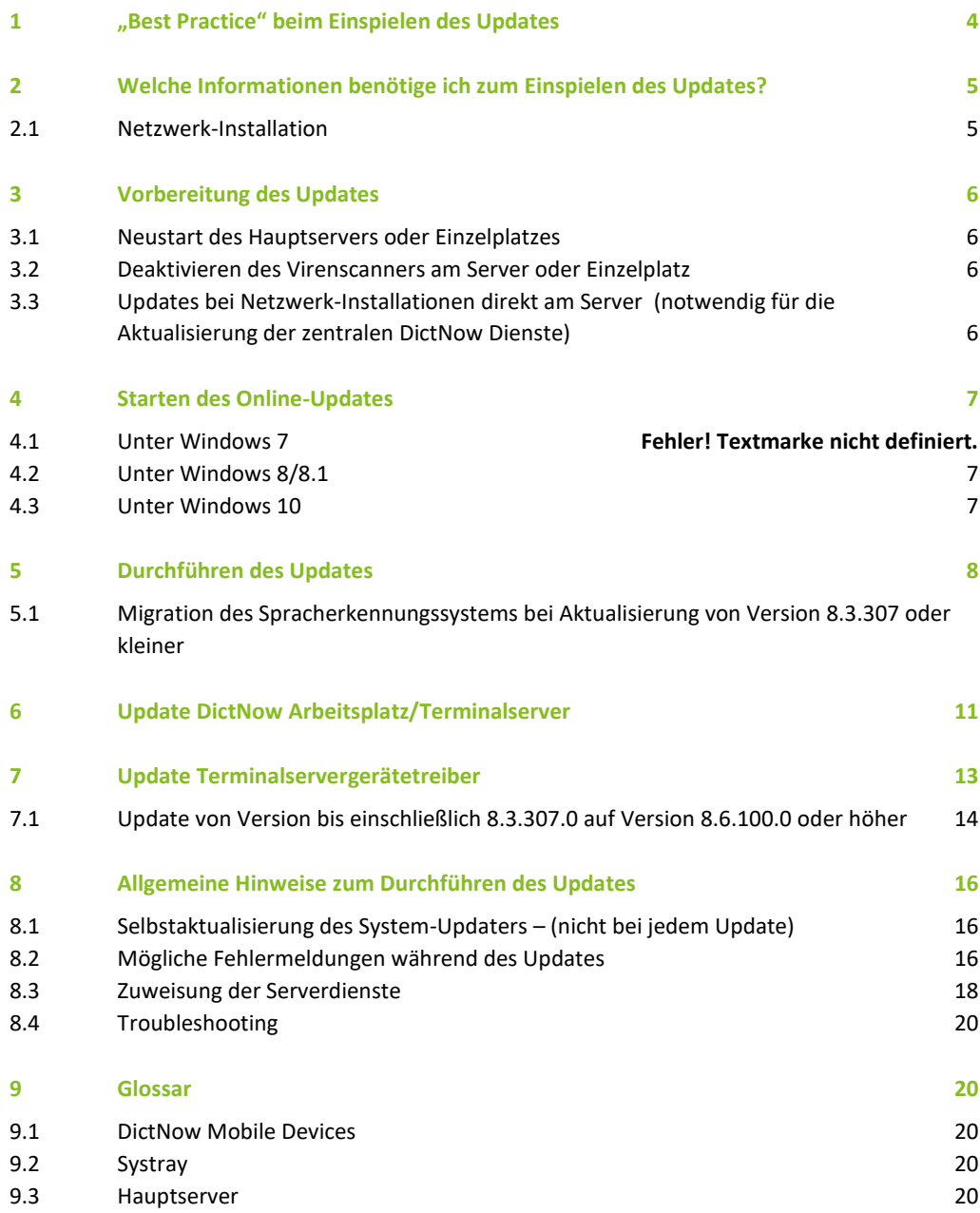

# <span id="page-3-0"></span>1 "Best Practice" beim Einspielen des Updates

Um technische Seiteneffekte weitgehend auszuschließen wird folgende Vorgehensweise in der nachfolgenden Reihenfolge empfohlen. Wenn Sie sich bei einzelnen Punkten unsicher sind kontaktieren Sie Ihren Hardware-/ Systembetreuer.

- Stellen Sie sicher, dass eine aktuelle und erfolgreiche Datensicherung Ihres Systems vorliegt.
- Starten Sie den Hauptserver oder Einzelplatz neu.
- Deaktivieren Sie den Virenscanner.
- Führen Sie das DictNow Online-Update in Netzwerk-Installationen direkt am Hauptserver durch.
- Aktivieren Sie den Virenscanner wieder.

# <span id="page-4-0"></span>2 Welche Informationen benötige ich zum Einspielen des Updates?

## <span id="page-4-1"></span>2.1 Netzwerk-Installation

- Benutzername und Kennwort eines Server-Administrators ("Domänen-Administrator")
- Ggfs. Kennwort zum Deaktivieren des Virenschutzes (nicht jede Antiviren-Lösung erfordert ein Kennwort)

## <span id="page-5-0"></span>3 Vorbereitung des Updates

### <span id="page-5-1"></span>3.1 Neustart des Hauptservers oder Einzelplatzes

Dieser Vorgang beugt gesperrten Dateien während des Updates vor. Außerdem kann es passieren, dass noch nicht abgeschlossene Windows-Updates den Updatevorgang beeinträchtigen. Durch einen Neustart wird dieses Risiko minimiert.

### <span id="page-5-2"></span>3.2 Deaktivieren des Virenscanners am Server oder Einzelplatz

Um zu verhindern, dass der Virenscanner während des Updates Dateien blockiert oder zu lange festhält wird empfohlen, den Virenscanner während des Updates zu deaktivieren. Die meisten Antiviren-Programme haben ein Symbol im "Systray" (unten rechts neben der Uhrzeit) über das mit einem Rechtsklick der Echtzeitschutz beendet werden kann. Falls dafür ein Kennwort benötigt wird erfragen Sie dieses bitte bei Ihrem Systembetreuer.

<span id="page-5-3"></span>Denken Sie daran, den Virenschutz am Server nach dem Update wieder zu aktivieren.

## 3.3 Updates bei Netzwerk-Installationen direkt am Server (notwendig für die Aktualisierung der zentralen DictNow Dienste)

Melden Sie sich direkt am Server-Monitor an oder nutzen Sie eine Remote-Desktopverbindung von einem Arbeitsplatz, um das Update durchzuführen.

### **Hinweis**

Auf dem Hauptserver oder Einzelarbeitsplatz müssen während des Updates alle DictNow, AnNoText sowie Microsoft Office Programme vollständig beendet werden. Auf angeschlossenen Netzwerkarbeitsplätzen und Terminalservern erfolgt die Aktualisierung im Anschluss an das Server-Update durch Neustart der DictNow Anwendung. Zu diesem Zeitpunkt müssen dann auf den Arbeitsplätzen/Terminalservern ebenfalls alle der genannten Programme geschlossen werden, damit die Aktualisierung problemlos erfolgen kann.

#### **Hinweis**

In einer Netzwerkumgebung wird empfohlen, vor dem Update des Servers die Arbeit mit DictNow einzustellen und das Programm an den einzelnen Arbeitsplätzen / Terminalservern zu schließen. Die Arbeit mit DictNow kann wieder aufgenommen werden, nachdem die Arbeitsplätze / Terminalserver aktualisiert wurden.

## <span id="page-6-0"></span>4 Starten des Online-Updates

Im Regelfall wird das DictNow Online-Update über eine Verknüpfung im Startmenü aufgerufen.

### <span id="page-6-1"></span>4.1 Unter Windows 8/8.1

Im Kachel-Startmenü ebenfalls unter der Programmgruppe "DictNow".

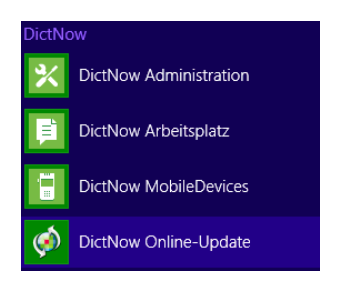

## <span id="page-6-2"></span>4.2 Unter Windows 10

Windows-Symbol (unten links) – Alle Apps – DictNow

Fehlt die Startmenü-Verknüpfung, so kann die **Systemupdater.exe** aus dem folgenden Verzeichnis gestartet werden:

- Einzelplatz: C:\Program Files\Wolters Kluwer Deutschland\DictNow\V8\Bin8
- Server: [DICTNOW-FREIGABE]\DictNow\V8\Bin8

Je nach Windows-Betriebssystem und Konfiguration erscheint beim Aufruf des DictNow Online-Updaters eventuell folgende Sicherheits-Abfrage:

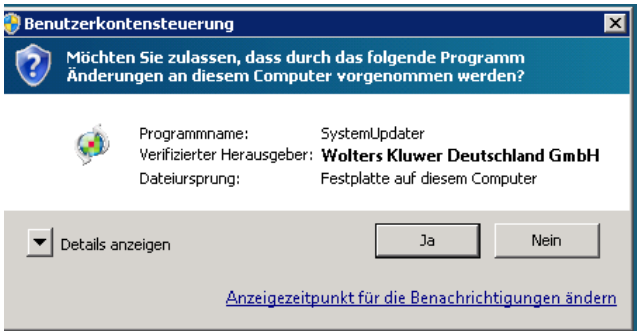

Klicken Sie auf "**Ja**" um zuzulassen, dass der DictNow Online-Updater gestartet wird.

#### **Hinweis**

Der Download der Update-Pakete kann vorbereitend schon zu einem früheren Zeitpunkt erfolgen, um unnötige Wartezeiten beim eigentlichen Update-Termin zu vermeiden.

## <span id="page-7-0"></span>5 Durchführen des Updates

Klicken Sie im Startdialog "DictNow Online-Update" auf "Weiter".

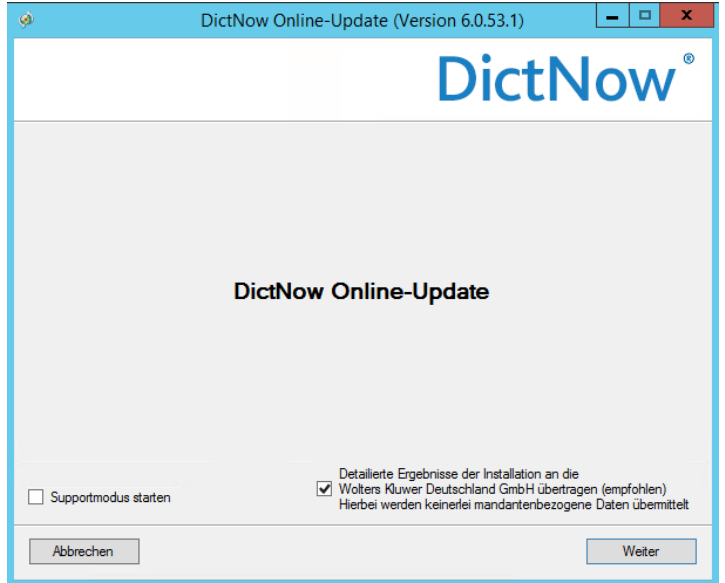

Sollte DictNow nicht geschlossen sein, stoppt der Download und die Info "**Lokale Anwendungen geöffnet**" erscheint. Solange diese Meldung erscheint, werden keine Veränderungen Ihrer DictNow Installation vorgenommen.

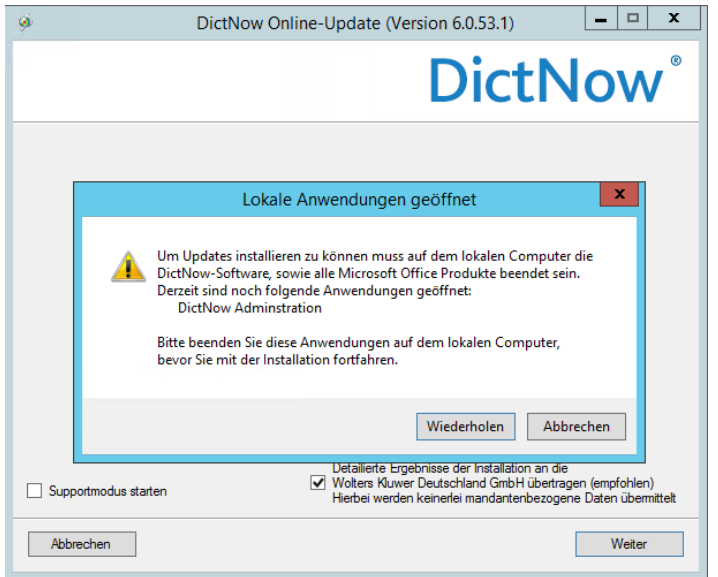

Beenden Sie alle laufenden DictNow Programme. Achten Sie zusätzlich darauf, dass die Verwaltung der mobilen Geräte "DictNow Mobile Devices" beendet ist.

Um DictNow Mobile Devices zu beenden, klicken Sie mit der rechten Maustaste auf das "DictNow **Mobile Devices**" Symbol **in** im Systray und wählen Sie anschließend "Beenden" aus.

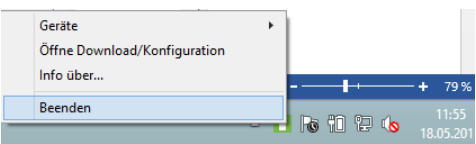

Klicken Sie in der Meldung "**Lokale Anwendungen geöffnet**" auf "**Wiederholen**" und im Anschluss auf "**Weiter**".

Zunächst werden die verfügbaren Update-Pakete heruntergeladen.

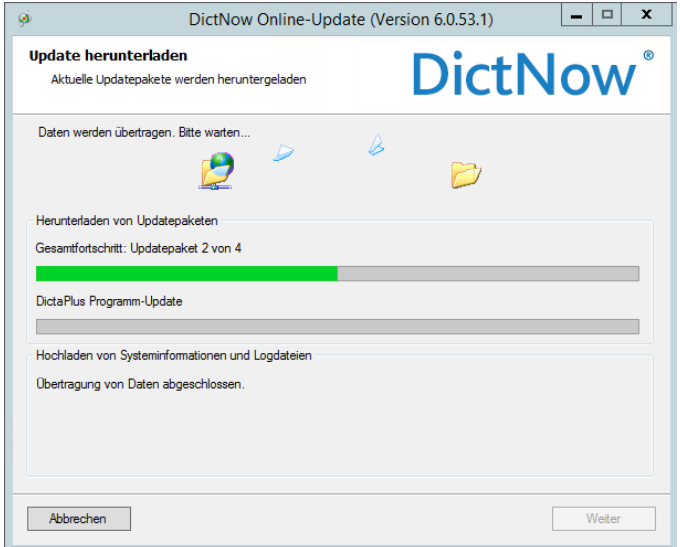

Unabhängig davon, ob die angemeldeten Benutzer angezeigt werden oder nicht, kann die Maske bestätigt werden.

Bis zu diesem Zeitpunkt wurde Ihre DictNow Installation nicht verändert.

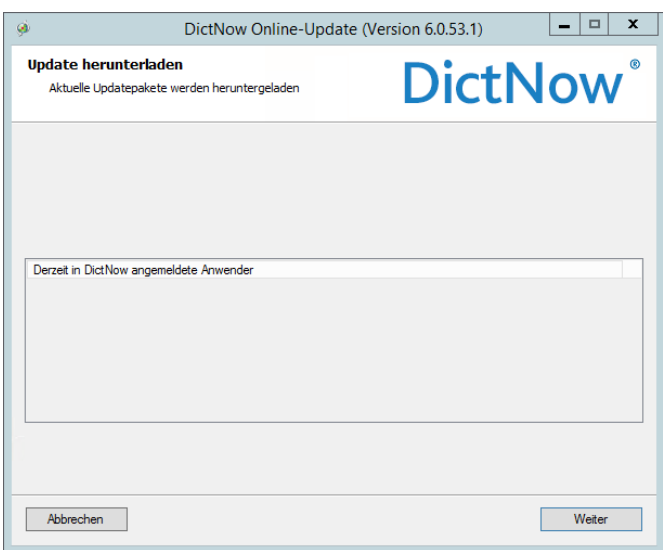

Wenn Sie nun auf "Weiter" klicken wird das Update installiert.

### **Hinweis**

Bei bestimmten Updates erfolgt nach "Weiter" zunächst eine Aktualisierung des Systemupdaters. (siehe Kapitel 8.1)

Im Dialog "Updates installieren" wird Ihnen der Installationsfortschritt auf verschiedenen Detailebenen angezeigt.

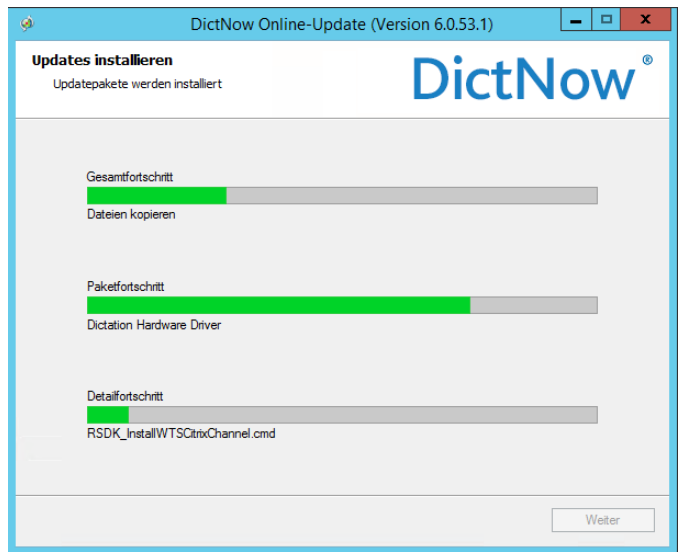

Im weiteren Verlauf wird das Update ohne Benutzereingriff installiert. Am Ende erscheint eine Abschlussmeldung, die mit "Schließen" bestätigt werden muss.

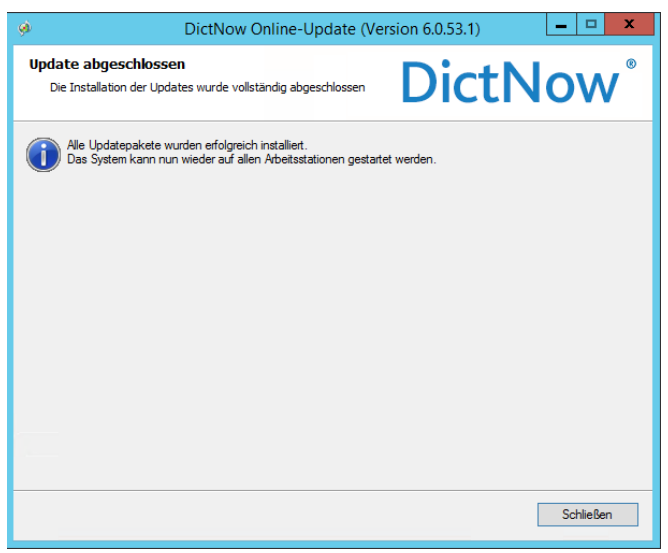

### **Hinweis**

Nach Schließen der Meldung ist der Windows Dienst "DictaPlus bzw. DictNow" auf dem Server auf Status "Wird ausgeführt" zu prüfen!

# <span id="page-10-0"></span>6 Update DictNow Arbeitsplatz/Terminalserver

Zur Aktualisierung der DictNow Arbeitsplätze und Terminalserver müssen Sie lediglich die DictNow Anwendung auf den Arbeitsplätzen/Terminalservern einmal starten. Diese Plätze erhalten die aktualisierte Version beim Neustart der DictNow Anwendung automatisch und ohne weiteres Zutun der Benutzer.

Starten Sie den DictNow Arbeitsplatz/Terminalserver über das bekannte Start-Icon.

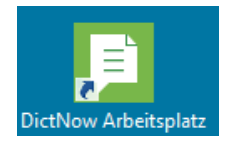

Der DictNow Arbeitsplatz/Terminalserver zeigt Ihnen im Startfenster noch die ältere Versionsnummer. Es wird automatisch nach Updates gesucht.

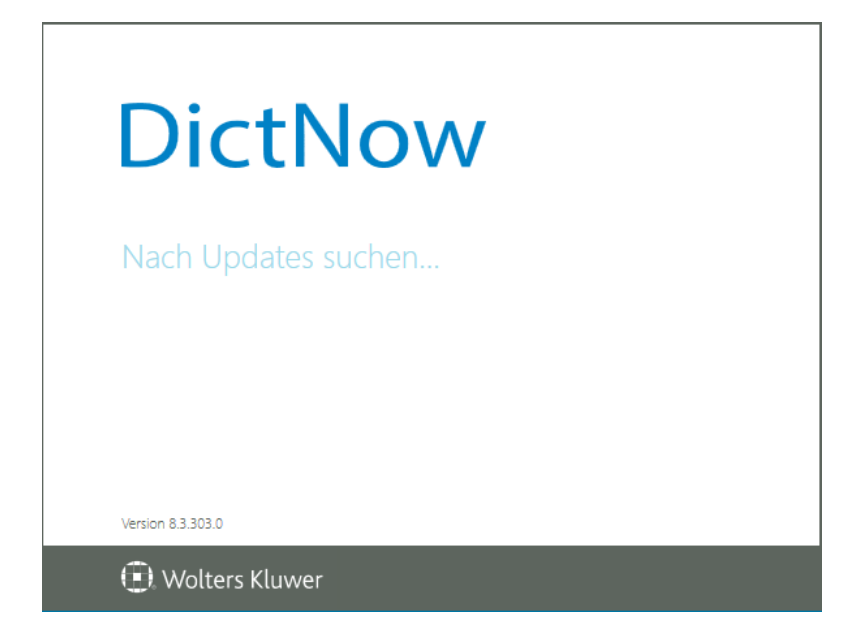

Der Download der auf dem Server hinterlegten Datei wird automatisch durchgeführt.

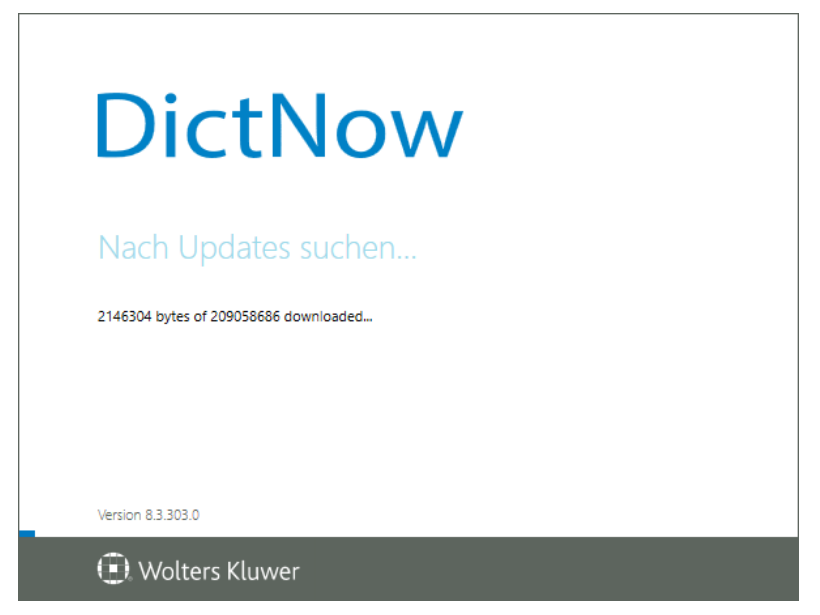

Wolters Kluwer Deutschland GmbH | DictNow Anleitung zum Online-Update 11 11

Nacheinander werden die einzelnen Komponenten aktualisiert. Anschließend startet die DictNow Anwendung in der neuen Version.

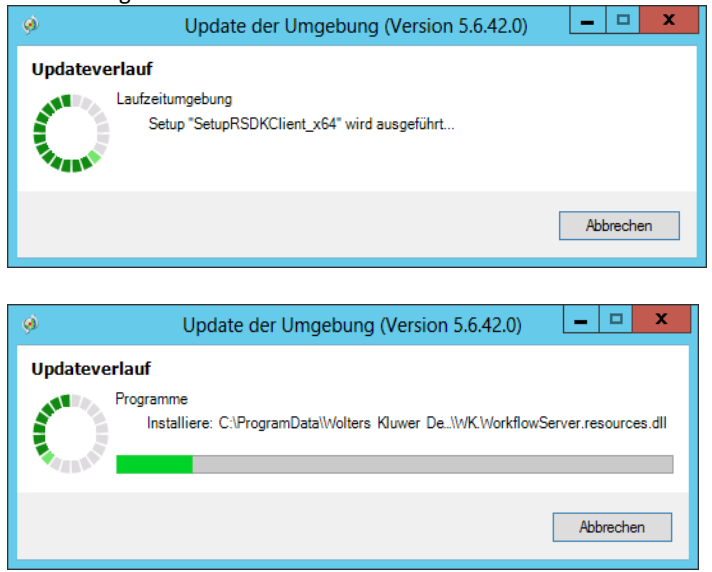

### **Hinweis**

Auf den Arbeitsplätzen/Terminalservern müssen alle DictNow, AnNoText und Office-Programme geschlossen werden, bevor der DictNow Arbeitsplatz erneut gestartet wird.

#### **Hinweis**

Der Erkennerarbeitsplatz im Terminalserverumfeld muss "manuell" aktualisiert werden, in dem sich dort ein Administrator anmeldet und einmalig DictNow startet.

## <span id="page-12-0"></span>7 Update Terminalservergerätetreiber

Bei einigen Updates wird es nötig sein, die installierten Gerätetreiber auf dem Terminalserver und ggf. auch auf allen Terminalserverarbeitsplätzen zu aktualisieren.

Geschieht dies nicht, werden unter Umständen Fehlermeldungen bei der Benutzung von DictNow ausgegeben, Geräte werden nicht erkannt oder es kann keine Aufzeichnung oder Wiedergabe durchgeführt werden.

Das Installationsmedium für die aktuellen Terminalservergerätetreiber ist Bestandteil des DictNow Updates. Sie finden es auf dem Server im Verzeichnis [DICTNOW-FREIGABE]\DictNow\V8\SetupFiles\Setup\TSDevicesExtensions.

Im Folgenden wird beschrieben, welche Treiber Sie bei einem bestimmten Update aktualisieren müssen.

Sie brauchen diese Schritte nur einmal für das entsprechende Update durchzuführen. Sollten Sie bereits von der aufgeführten Version auf die aktuelle Version aktualisiert haben, müssen Sie diese Schritte bei einem nächsten Update nicht mehr ausführen.

## <span id="page-13-0"></span>7.1 Update von Version bis einschließlich 8.3.307.0 auf Version 8.6.100.0 oder höher

Aktualisieren Sie alle Terminalserverarbeitsplätze, die sich über Microsoft Remotedesktopverbindung oder Citrix Workspace App (ehemals Citrix Receiver) mit dem Terminalserver verbinden, in dem Sie die Datei InstDeviceDriver.exe starten und

- für Microsoft Remotedesktopverbindung den untersten Punkt "Audiokanal **Remotedesktopverbindung**" auswählen.
- für Citrix Workspace App (ehemals Citrix Receiver) den Punkt "Audiokanal Citrix Client" auswählen.

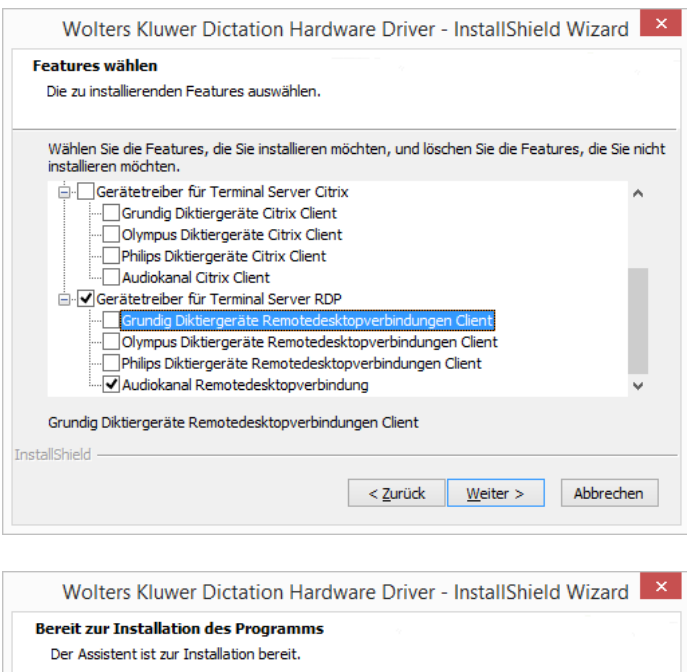

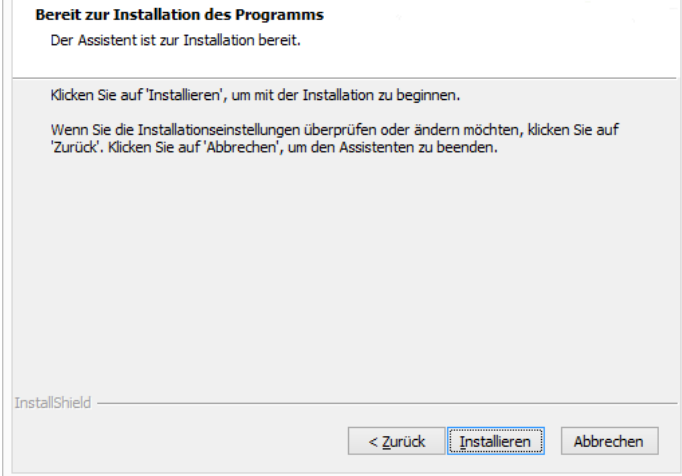

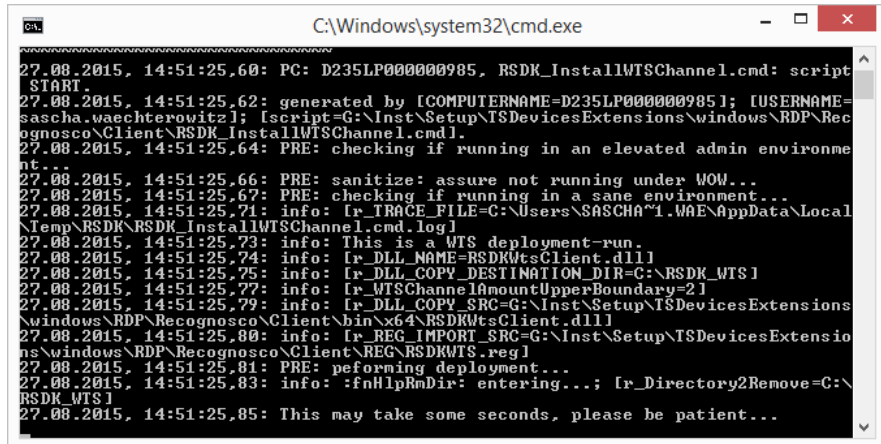

Bitte warten Sie, bis sich dieses Fenster schließt. Dieser Vorgang kann einige Minuten in Anspruch nehmen.

### **Hinweis**

Der Aktualisierungsvorgang vom RSDK-Audiotreiber wird wesentlich schneller umgesetzt, wenn zuvor der vorhandene Ordner C:\RSDK\_WTS auf dem Terminalserver-Arbeitsplatz umbenannt bzw. gelöscht wird.

# <span id="page-15-0"></span>8 Allgemeine Hinweise zum Durchführen des Updates

### **Meldung**

"**Für Ihre Lizenzdaten konnte keine Produktbeschreibung ermittelt werden**" beim Start des Updates: Systemupdater beenden und neu starten.

Falls die Meldung erneut auftritt kontaktieren Sie bitte unser Customer Care Team unter der Rufnummer +49223337606020 oder per E-Mail über kundenbetreuung.software-recht@wolterskluwer.com

## <span id="page-15-1"></span>8.1 Selbstaktualisierung des System-Updaters – (nicht bei jedem Update)

Falls im aktuellen Update eine neue Version des DictNow System-Updaters enthalten ist, wird zunächst die Selbstaktualisierung durchgeführt. In diesem Fall wird eine entsprechende Meldung angezeigt. Beantworten Sie diese mit "Ja".

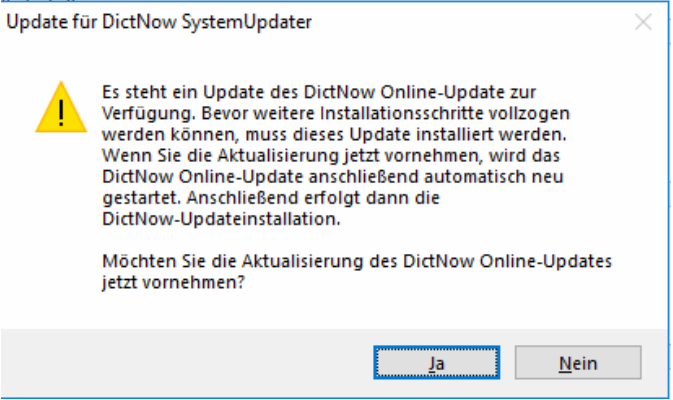

Bei "**Nein**" bricht das Update an dieser Stelle ab und kann zu einem späteren Zeitpunkt durchgeführt werden. An Ihrem System wurden bis zu dieser Stelle noch keine Änderungen vorgenommen.

Nach der Selbstaktualisierung startet der System-Updater in der neuen Version erneut mit dem Startdialog.

## <span id="page-15-2"></span>8.2 Mögliche Fehlermeldungen während des Updates

#### **Hinweis**

Schaltfläche "Wiederholen" in Update-Meldungen grundsätzlich 2-3x mit ein paar Sekunden Abstand nutzen. Erst wenn die Meldung trotzdem bestehen bleibt auf "Ignorieren" klicken und den Support über die Meldung informieren.

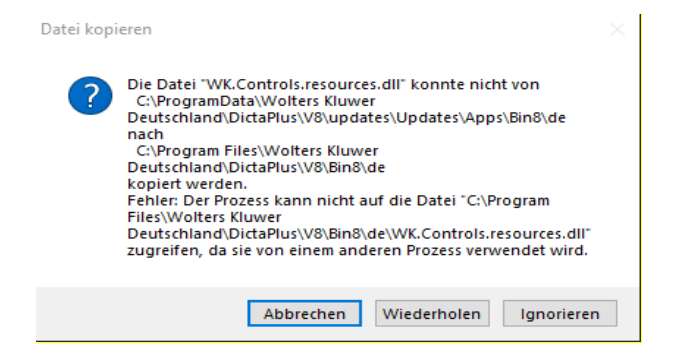

Je nach Systemleistung und -konfiguration kann es während des Updatevorgangs zu Fehlermeldungen kommen. Bei den hier aufgeführten Meldungen handelt es sich jedoch nur um Warnungshinweise, die Sie einfach wegklicken können. Das Update wird in diesen Fällen trotzdem vollständig und fehlerfrei beendet.

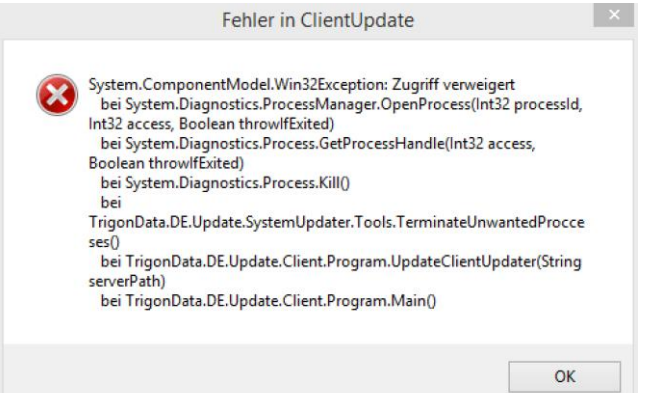

In diesem Fall war das Programm "**DictNow Mobile Devices**" noch gestartet. Bestätigen Sie einfach diese Meldung, um das Update fortzusetzen.

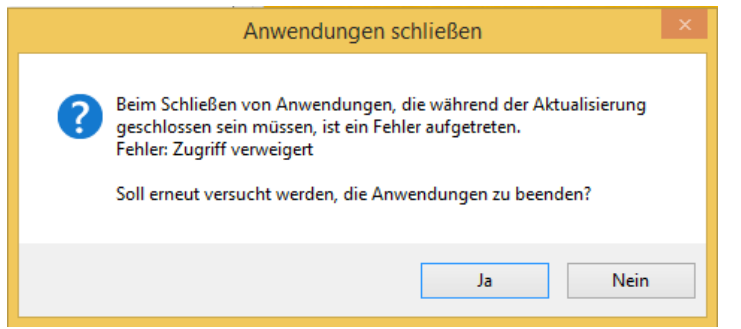

Bestätigen Sie in diesem Fall die Meldung mit Ja um den Vorgang zu wiederholen. Unter Umständen müssen Sie diese Meldung zwei bis drei Mal mit ein paar Sekunden Abstand erneut bestätigen.

## <span id="page-16-0"></span>8.3 Zuweisung der Serverdienste

Vergewissern Sie sich nach der Aktualisierung des Servers und aller Plätze davon, dass in der "**DictNow Administration**" unter "**Spracherkennung**" – "**Arbeitsplätze**" für den Datenserver der Hintergrunderkennungsdienst, der Wörterbuchadaptionsdienst und die Akustische Adaption zugewiesen sind.

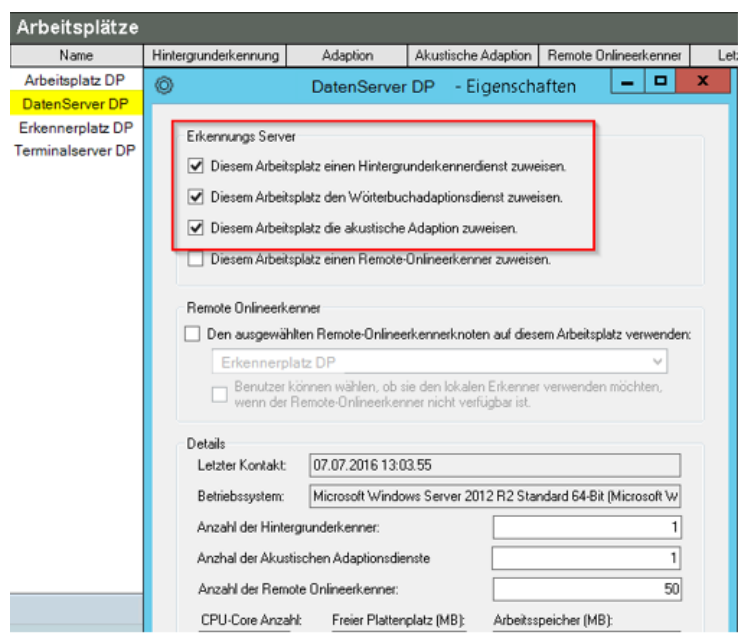

Sollte ein Erkennungsarbeitsplatz für Terminalserver im Einsatz sein, stellen Sie sicher, dass für diesen Eintrag der Remote-Online-Erkenner zugewiesen ist.

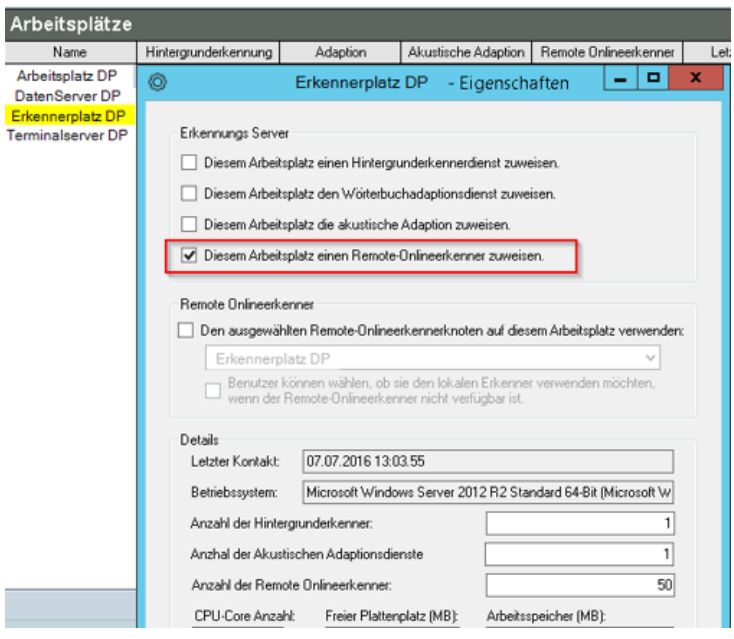

Sollte ein Terminalserver im Einsatz sein, stellen Sie sicher, dass für diesen Eintrag der Arbeitsplatz hinterlegt ist, auf welchem der Remote Onlineerkenner zugewiesen ist.

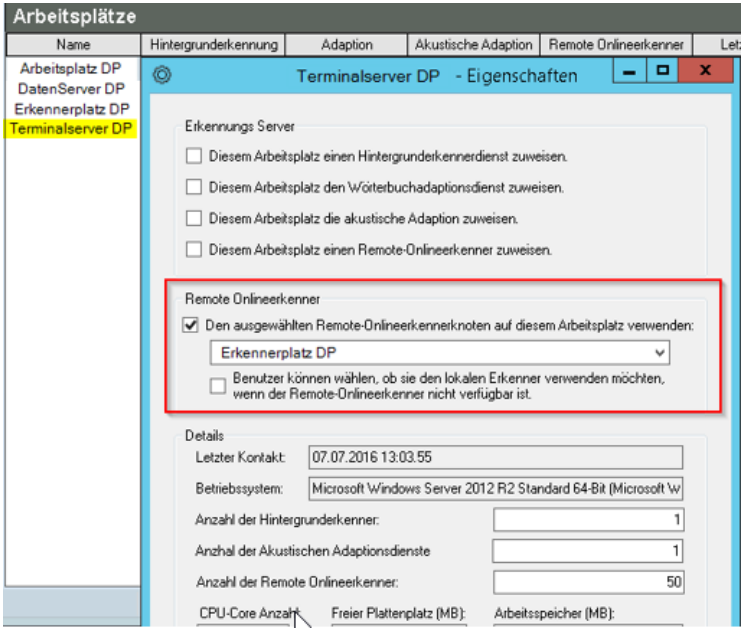

## <span id="page-19-0"></span>9 Glossar

## <span id="page-19-1"></span>9.1 DictNow Mobile Devices

**DictNow Mobile Devices** ist die Verwaltung der mobilen Diktiergeräte. Hier können Sie sich anzeigen lassen, ob Ihr mobiles Diktiergerät erkannt wurde und dieses dann konfigurieren.

## <span id="page-19-2"></span>9.2 Systray

**Systray** ist der Infobereich zur Anzeige der laufenden Programme auf das Task-Icon. Dieser Infobereich befindet sich neben der Uhr- und Datumsanzeige. Mit einem linken Mausklick öffnen Sie den **Systray** und könne dann mit einem rechten Mausklick auf dem Icon "**DictNow Mobile Devices**" das Programm beenden.

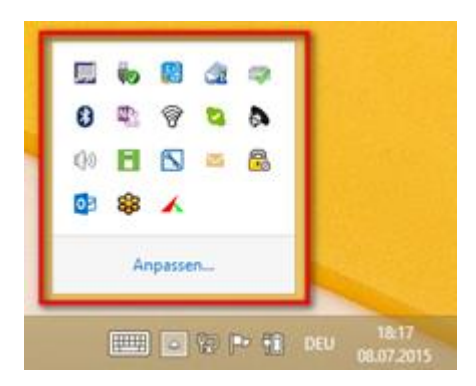

### <span id="page-19-3"></span>9.3 Hauptserver

**Hauptserver** ist der Server, auf dem die DictNow Dienste installiert sind.